**Necessário arquivar**

例 **Chuo-sho-gakkou**(学校)

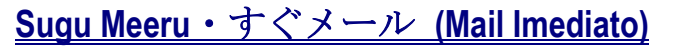

**Procedimento de registro direcionado aos pais e/ou responsáveis da Escola**

学校名を入力

ローマ字で

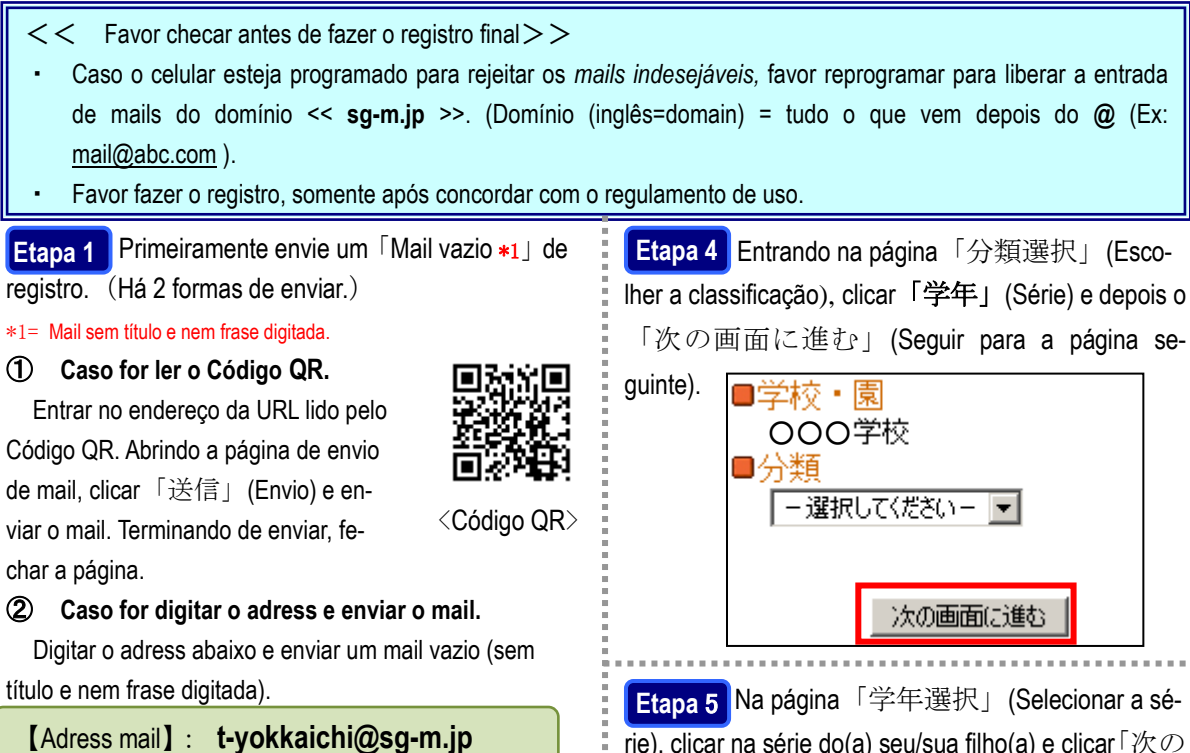

**Etapa 2** Logo após o envio do mail vazio, receberá endereço da URL para fazer registro. \*2 Abrir o mail, checar os regulamentos de uso e estando de acordo, clicar (abaixo):「メール配信に同意する」(Autorizo o envio de mails ).

\*2= Caso não receba o mail, reenvie novamente outro mail e checar o adress mail digitado. Checar também a programação feita aos mails in-

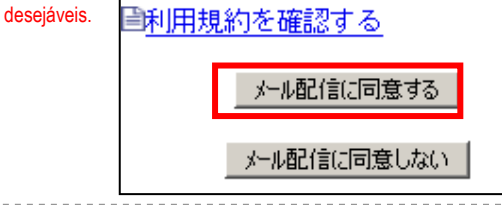

**Etapa 3** Entrará na página「学校 ID 入力」(Digitar o ID escolar), onde deverá digitar o ID abaixo dentro do retângulo:「学校 ID」(ID escolar) e clicar o botão 「次の画面に進む」(Seguir para a página seguinte).

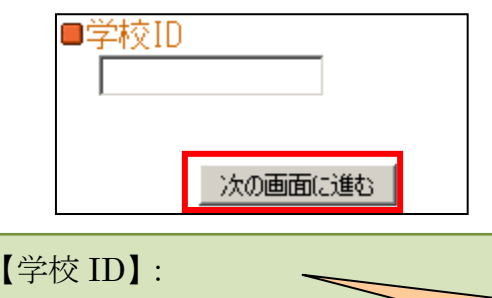

Na página「学年選択」(Selecionar a sé-**Etapa** 5 rie), clicar na série do(a) seu/sua filho(a) e clicar 「次の 画面に進む」(Seguir para a página seguinte).

次の画面に進む

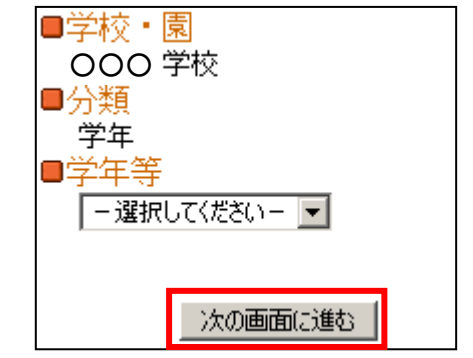

**Etapa 6 Entrando na página「お子様のお名前入** 力」(Digitar o nome do(a) seu/sua filho(a)), digite o nome e clicar「次の画面に進む」(Seguir para a página seguinte).

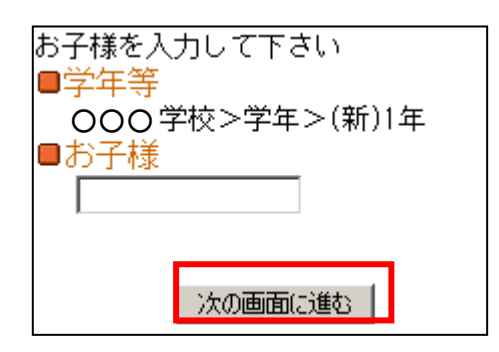

日本語版「保護者様向け登録手順書」 に記載の学校 ID を入力して下さい。

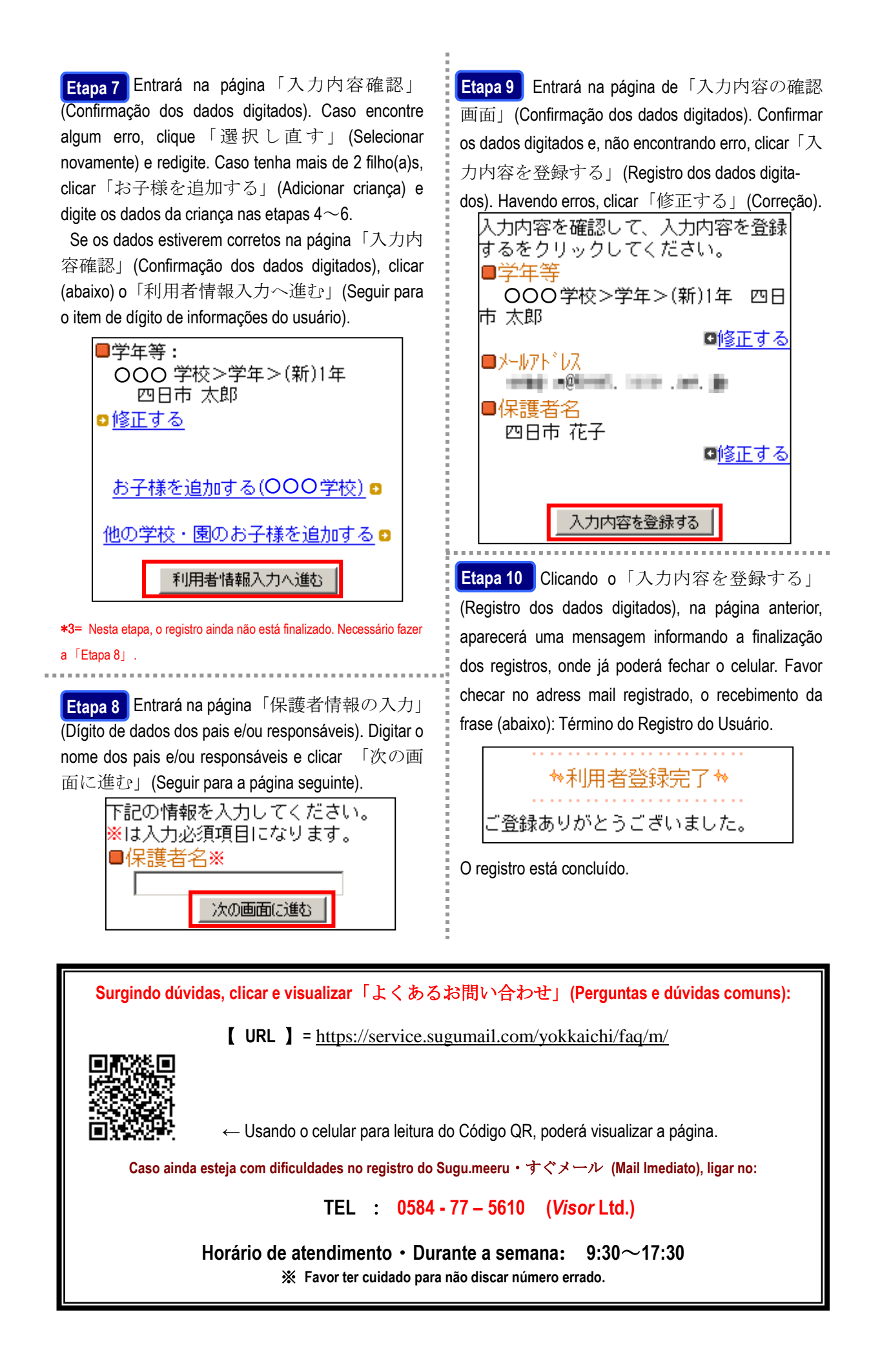

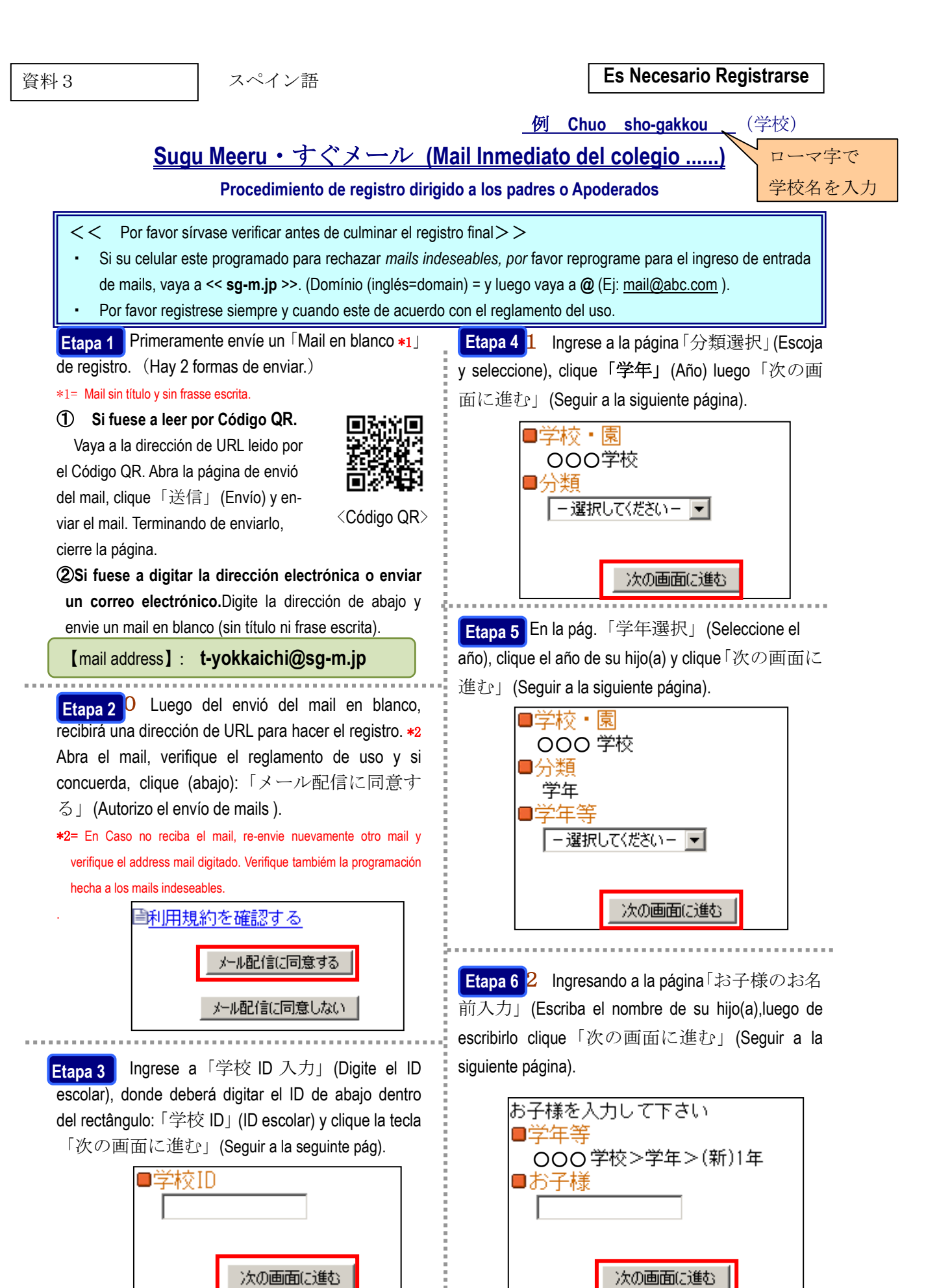

日本語版「保護者様向け登録手順書」 に記載の学校 ID を入力して下さい。

【学校 ID】:

<mark>Etapa 7 3</mark> Ingrese a「入力内容確認」(Confirma los datos que ingreso). Si se da cuenta que hubo un error, clique「選択し直す」(Seleccione nuevamente) y re-escriba.Si tuviese más de 2 hijos, clique「お子様 を追加する」(Agregar niño) y escriba los datos del niño en el orden del 4 $\sim$ 6.

Si los dados estuviesen correctos ingrese a「入力内 容確認」(Confirmando los datos), clique (abajo) y「利 用者情報入力へ進む」(Siga el paso en donde pondrá informaciones de usuario).

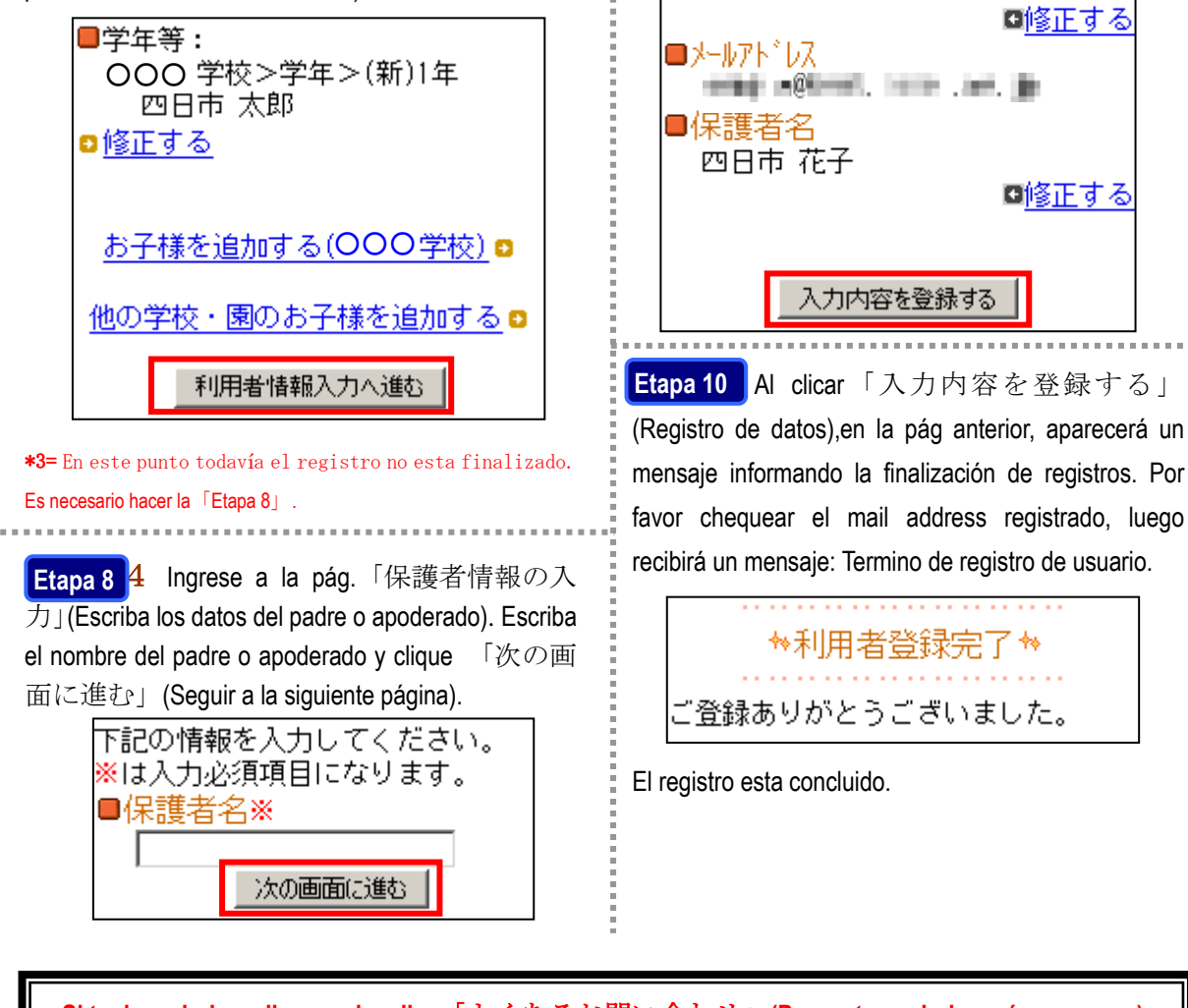

**Etapa 9 5** Ingrese a la pág. 「入力内容の確認画 面」(Confirme sus datos).Vuelva a confirmar sus datos, y al no haber error clique「入力内容を登録する」 (Registro de datos).Si hubiese algún error, clique「修

○○○学校>学年>(新)1年 四日

|入力内容を確認して、入力内容を登録|

はるをクリックしてください。

正する」(Corrección).

■学年等

市 太郎

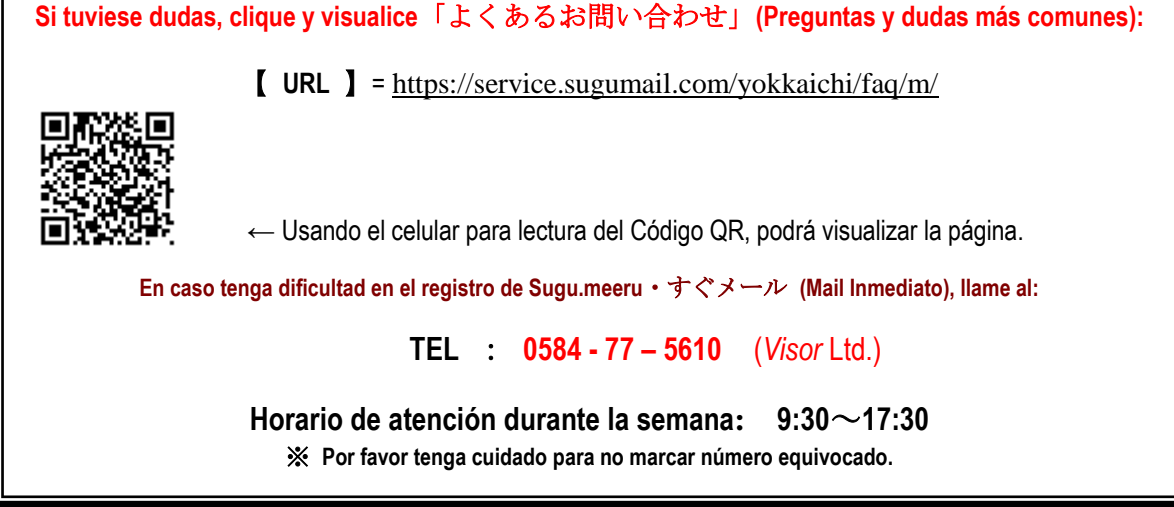